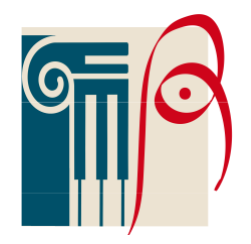

# **SINTETICHE ISTRUZIONI PER GESTIONE SCRUTINI ARGO DIDUP (Scrutinio Finale)**

**Qualche giorno prima dello Scrutinio: (per tutti i docenti) ->**Inserimento **VOTI PROPOSTI**

Da Argo Didup

*Scrutini*

*Caricamento voti*

scelta classe

periodo: scegliere dalla lista *esclusivamente* **Proposte di voto Scrut. Final.** *Avanti*

si clicca sulla **materia specifica** (anche i Coordinatori che vedranno l'intero tabellone)

Dal menù Azioni: **Importa voti dal registro elettronico**

Controllare sul calendario il periodo: per lo **scrutinio finale** inserire le date:

01 febbraio-10 giugno.

Spuntare tutto ciò che serve (N.B. attenzione a non dimenticare di spuntare le assenze)

*Importa*

Lavorare sui voti (possibilmente **interi**); eventualmente si può inserire **NC**

(solo in presenza di un numero elevato di assenze)

Inserire tutti i giudizi cliccando su Lente ingrandimento a destra (anche per votazioni positive). Si possono anche personalizzare.

N.B per le valutazioni di religione e alternativa non vanno usati voti ma solo le sigle **S**; **D**; **B**; **O**, **EC**; per i giudizi scegliere con la Lente a dx).

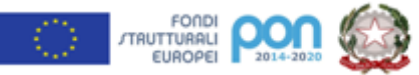

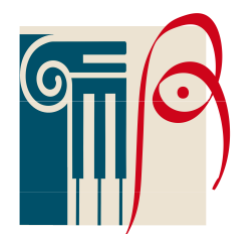

#### **Salva**

N.B. per **Educazione Civica** il docente designato tutor inserirà manualmente in **Proposte di voto Scrut. Final.** , cliccando sulla disciplina specifica, solo la media dei voti per ogni singolo studente.

**Salva**

Dal menu Azioni: *Stampa prospetto*

**\*\*\***

### **->Conduzione scrutinio: (per il coordinatore)**

Il giorno prima controllare che tutti i docenti abbiano inserito i voti su

### **Proposte di voto Scrut. Final.**

*FASE INIZIALE:*

Da Argo Didup *Scrutini Caricamento voti* scelta classe periodo: scegli dalla lista **SCRUTINIO FINALE** *Avanti* dal menù *Azioni:* **importa voti dalla Proposta di Voto**

Cliccando su **com** si controlla collegialmente **la condotta precedentemente inserita già nella proposta.**

**N.B.** Nello **scrutinio finale** rimarrà solo per gli studenti senza sospensione.

Si lavora sul singolo ragazzo cliccando sul nominativo

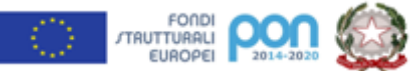

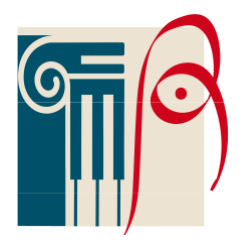

Si allinea la **media** (freccetta azzurra in basso) Si inserisce l'**Esito** usando le seguenti categorie: *A-ammesso/a SO-sospensione del giudizio*;

*N- non ammesso/a*;

*NS-non ammesso allo scrutinio* (per assenze oltre il numero consentito)

**Credito** si calcola secondo le tabelle ministeriali (terze; quarte; quinte) con le indicazioni approvate in Collegio e solo per gli studenti ammessi.

N.B. per le **classi quinte** dal menu *Azioni* provvedere a cliccare precedentemente *Conversione del credito* – *Conversione automatica* - *Salva*

in presenza di *crediti formativi* si clicca sul menù *azioni*; *dettaglio credito alunno*; *crediti*; si spunta *crediti formativi* ; si scrive una breve indicazione; si **salva** (sempre!).

Alla fine (tasto *Indietro*) si ritorna alla videata principale Dal menù *azioni*: **Riporta esito e media nelle schede annuali** (non va assolutamente dimenticato!)

\*\*\*

## **TABELLONE**

dal menù *Azioni*: **stampa tabellone**

> si devono scegliere i modelli tabellone sotto indicati:

- -**Tabellone scrutinio finale ad uso interno (online)**
- **- Tabellone scrutinio finale da pubblicare classi intermedie (online)**
- **- Tabellone scrutinio finale classi quinte da pubblicare (online)**

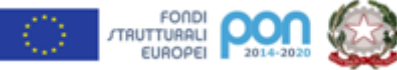

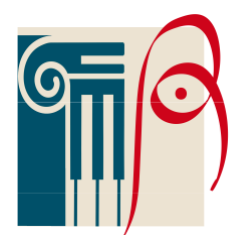

Per ognuno si completa tutto ciò che richiede la videata (ordine di stampa: alfabetico; escludi ritirati (non importa la data). In particolare spuntare/selezionare: *Riporta Intestazione e Materie*; *Riporta data di stampa* (sul calendario); *formato* (solo per il **Tabellone scrutinio finale ad uso interno (online)** si consiglia per il **Musicale** A4 orizzontale e margini alto 6; basso 4; sin/dx 0.5; per l'Artistico e Classico A4 verticale e margini alto 5; basso 3; sin/dx 0.5); operazione: anteprima di stampa; intestazione: Personalizzata.

#### *Stampa*

Si salvano i pdf, anche su chiavetta personale, nominandoli opportunamente: -Tabellone Scrutinio Finale uso interno indirizzo Classe Sezione ; -Tabellone Scrutinio Finale classi intermedie da pubblicare\_ indirizzo Classe Sezione ; -Tabellone Scrutinio Finale classi quinte da pubblicare\_ indirizzo Classe Sezione

**\*\*\***

### **DEBITI FORMATIVI**

Riposizionarsi sulla videata principale eventualmente col tasto *Indietro*. Dal Tabellone: si clicca **R** sull'estrema destra per ogni studente con sospensione; si seleziona MODALITA' DI RECUPERO. Si sceglie quanto stabilito dalla Scuola (**corso di recupero extra**; **studio individuale**). Si **Salva** per ogni studente

## **COMUNICAZIONE DEBITI FORMATIVI**

Riposizionarsi sulla videata principale eventualmente col tasto *Indietro*. Dal Tabellone: si clicca su Azioni

**\*\*\***

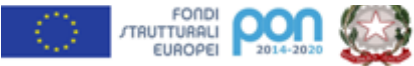

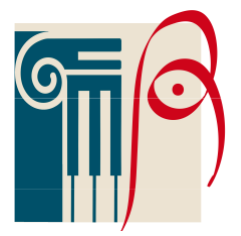

Comunicazione debito formativo Seleziona quanto stabilito con Circolare della Scuola Si clicca su Anteprima di stampa (volendo si potrà scaricare come file PDF) INDIETRO Dal menù Azioni: INVIA TRAMITE EMAIL Si completa OGGETTO ("comunicazioni insufficienze e recuperi") e DESCRIZIONE ("comunicazioni insufficienze e recuperi") Si clicca su INVIA. Si attende finché non compare una scritta di avvenuto invio con successo. \*\*\*

## **VERBALE (coordinatore e segretario)**

Riposizionarsi sulla videata principale eventualmente col tasto *Indietro*.

Dal menù azioni: **compila verbale**

Si seleziona il modello verbale.

*Scarica*.

Si apre sul proprio computer (**utilizzare Open Office** -scaricabile

gratuitamente)

si completa.

si stampa salvando il file nominandolo opportunamente (Verbale Scrutinio

Finale indirizzo Classe Sezione ) anche su chiavetta personale

\*\*\*

#### *FASE FINALE:*

Nello **scrutinio finale** prima di rendere i voti definitivi si devono completare Le **Competenze** (classi seconde) o i **Giudizi di ammissione** (classi quinte) Vedi appendice.

Una volta fatto si ricarica il Tabellone (Argo Didup; Scrutini; Caricamento voti;

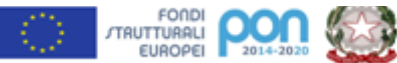

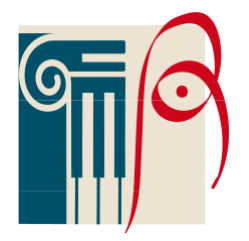

scelta classe; periodo: scrutinio Finale) e si ALLUCCHETTA per rendere i voti definitivi cliccando sull'apposita icona.

ATTENZIONE!!! È l'ultima cosa da fare. Per sbloccare occorrono le credenziali della PRESIDENZA.

\*\*\*

INSERIMENTO TABELLONI IN BACHECA per presa visione e adesione

(coordinatore)

Da Didup

Bacheca

Gestione Bacheca

Aggiungi

-> da DETTAGLIO completare solo i seguenti dati: Disponibile da calendario il giorno stesso; Descrizione "Presa visione e adesione al tabellone scrutinio

Finale\_\_ indirizzo\_\_\_\_\_classe\_\_\_sezione\_\_"; Categoria "Comunicazione

Scrutinio attività

online" (N.B. da utilizzare solo in questo caso); Visibile; Richiesta Adesione da calendario il giorno stesso

-> in alto cliccare su ALLEGATI (si apre una nuova videata)

Aggiungi

**Sfoglia** 

Selezionare i file di tabelloni precedentemente salvati sul proprio computer o chiavetta

Per la Descrizione riportare "Presa visione e adesione ai tabelloni scrutinio

Finale indirizzo classe sezione "

Conferma

-> In alto cliccare su DESTINATARI (si apre una nuova videata)

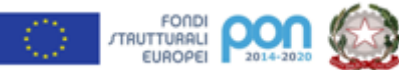

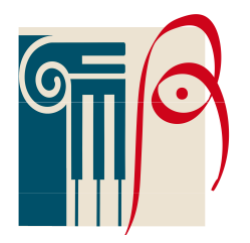

**Scegli** Selezionare la classe Conferma Spuntare solo Docenti; Presa visione; Adesione Salva.

\*\*\*\*

### **PRESA VISIONE E ADESIONE (docenti)**

Da Didup

Bacheca

Messaggi da leggere

Ricercare il documento sotto la categoria "Comunicazione Scrutinio attività online"

Cliccare su almenno un file

**Chiudere** 

Spuntare: Presa Visione; Adesione

**\*\*\***

#### **VERIFICA PRESA VISIONE E ADESIONE del Tabellone (coordinatore)**

Da Didup

Bacheca

Gestione Bacheca

Scorrere sull'estrema destra del video e cliccare sul piccolo triangolino

accanto ad Apri

Verifica presa visione e adesione

Controllo dell'avvenuta visione/adesione del Cdc

Esporta

Excel (si possono aggiungere manualmente i colleghi sostituti che non fanno parte del CdC)

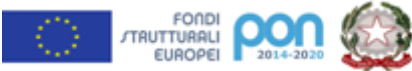

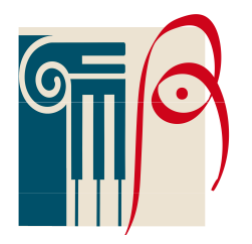

Salvare il documento come pdf nominandolo opportunatamente (Presa Visione Adesione Tabelloni scrutinio finale\_\_

indirizzo\_\_\_Classe\_\_\_\_Sezione\_\_\_\_)

**\*\*\***

# **APPENDICE**

# **NELLO SCRUTINIO FINALE**

# **->Competenze Classi Seconde**

da Didup:

**Scrutini** 

Giudizi

Classe specifica

Scrutinio finale

Singolo ragazzo/a

Si completa e si salva

Per stampare da Didup : stampe - giudizi

\*\*\*

### **-> giudizi di ammissione per le Classi Quinte**

da Didup:

**Scrutini** 

Giudizi

Classe specifica

Scrutinio finale

Singolo ragazzo/a

Si completa e si salva

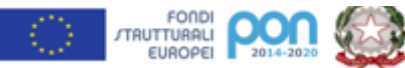